## **I have completed and passed my assessment but my record has not updated**

There are a few common issues with training not being updated in MyESR:

### **Multiple eLearning packages**

For some training you will be required to complete two eLearning packages. Until both assessments are successfully passed your record will not be updated. Examples where this might happen are:

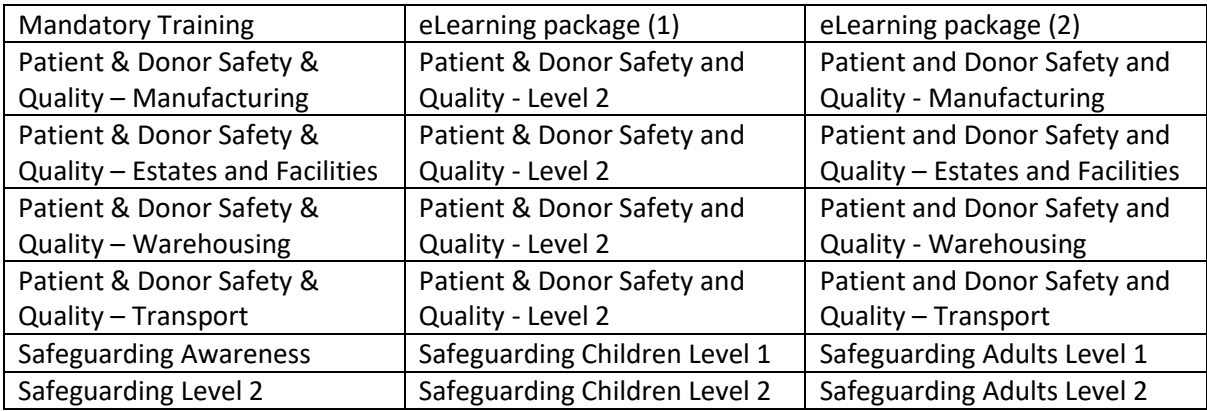

### **Existing the package correctly to record the score**

Often issues with training not being updated in MyESR are due to how the eLearning is exited after passing the assessment.

We use two types of eLearning packages in MyESR:

- National NHS eLearning packages (prefixed with 000)
- NHSBT eLearning packages (prefixed with 918)

The design of these packages differ but also have different instructions on how to complete and exit learning.

### **National NHS eLearning packages (prefixed with 000)**

To pass the assessment you need to score a minimum of 80%. When you complete the assessment a message will display to advise if you have passed the assessment

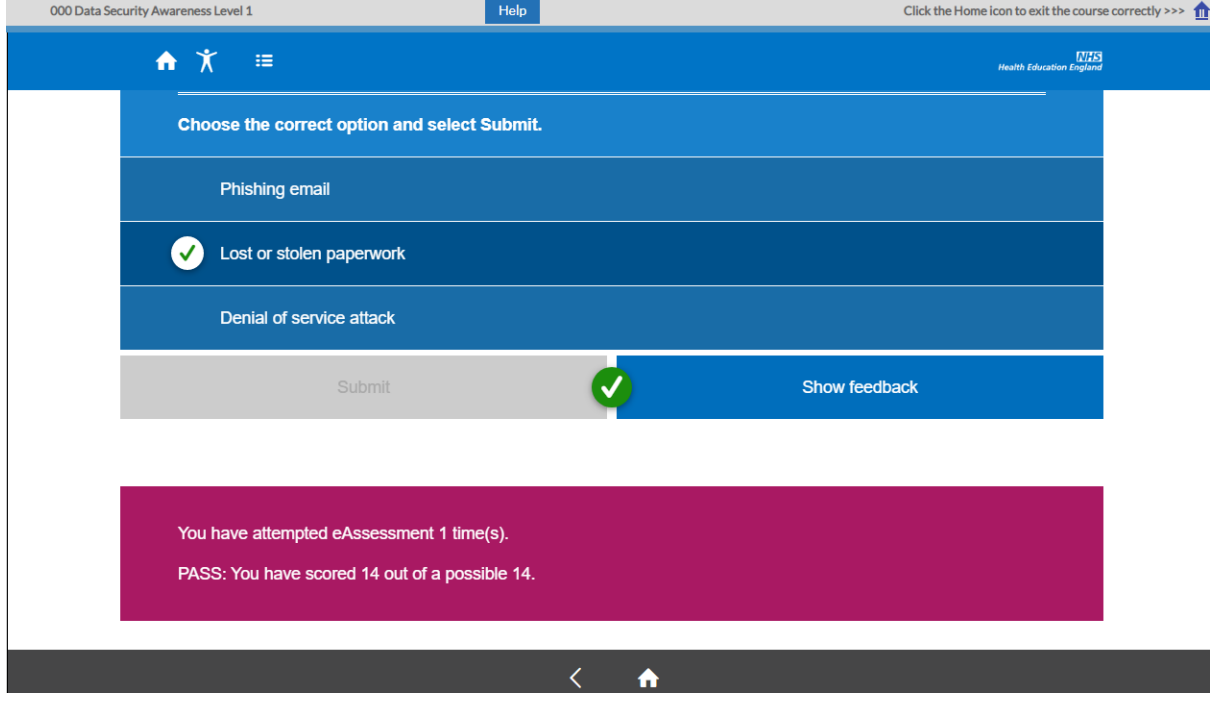

If you pass the assessment you next need to click the House icon in the top right hand corner.

Click the Home icon to exit the course correctly >>>  $\bigcap$ 

Similarly you will receive a message to advise if you did not pass.

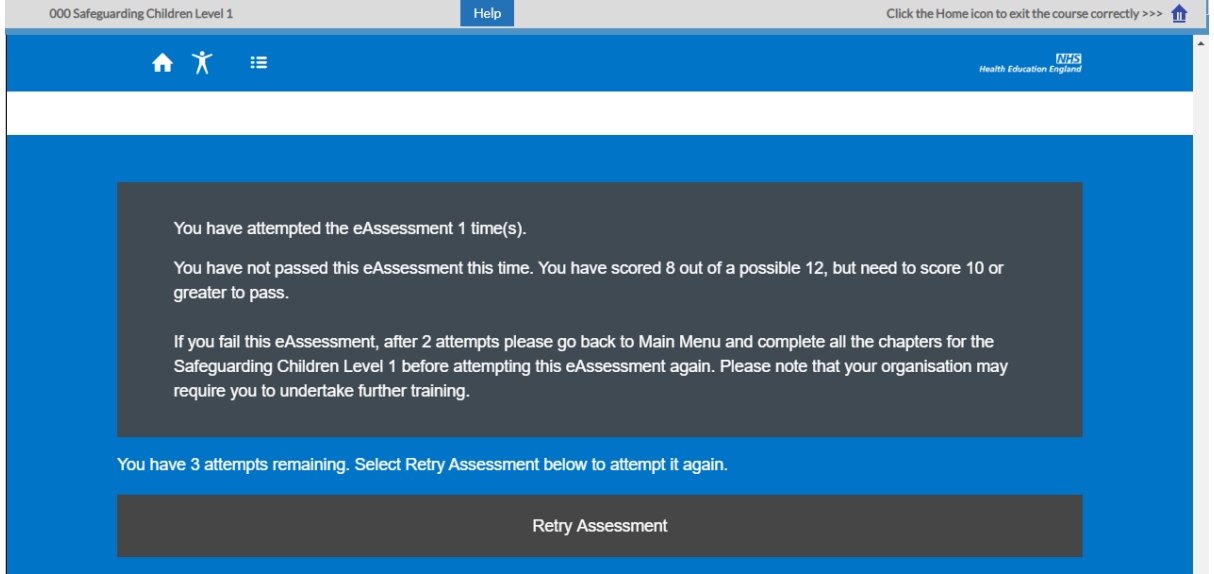

If you do not achieve a score of 80%+ you will have different options depending on the score you achieved – see example below:

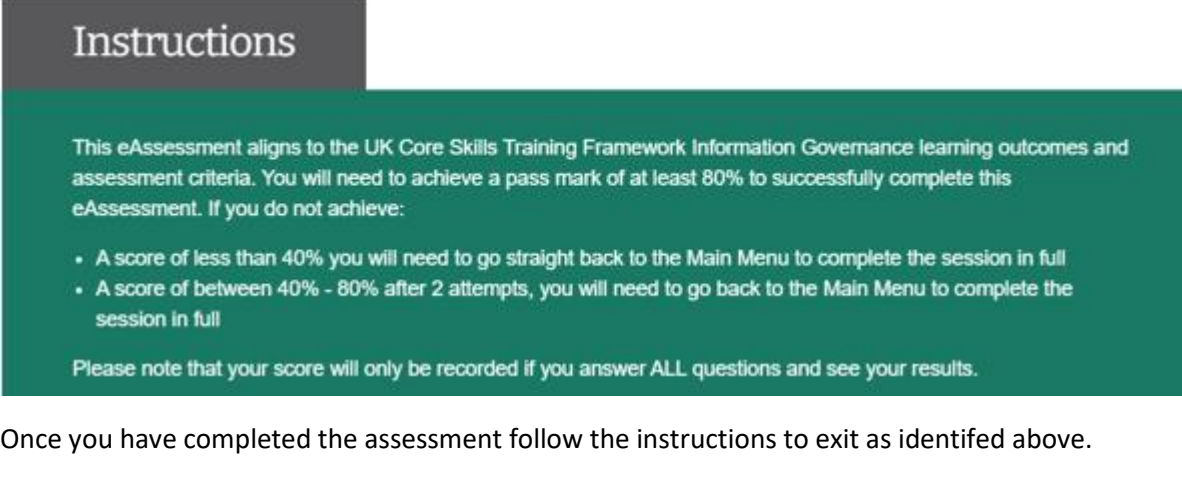

If you exit out of this course without clicking the Home icon your score will not be captured. To

Click the Home icon to exit the course correctly >>>  $\hat{\mathbf{m}}$ 

resolve click on the option to play the learning. You shouldn't need to re-complete the assessment but just

exit using the Home icon and your record will update.

#### **NHSBT eLearning packages (prefixed with 918)**

To pass the assessment you need to score a minimum of 80%. When you complete the assessment a message will display to advise if you have passed the assessment but similarly also to advise if you did not pass.

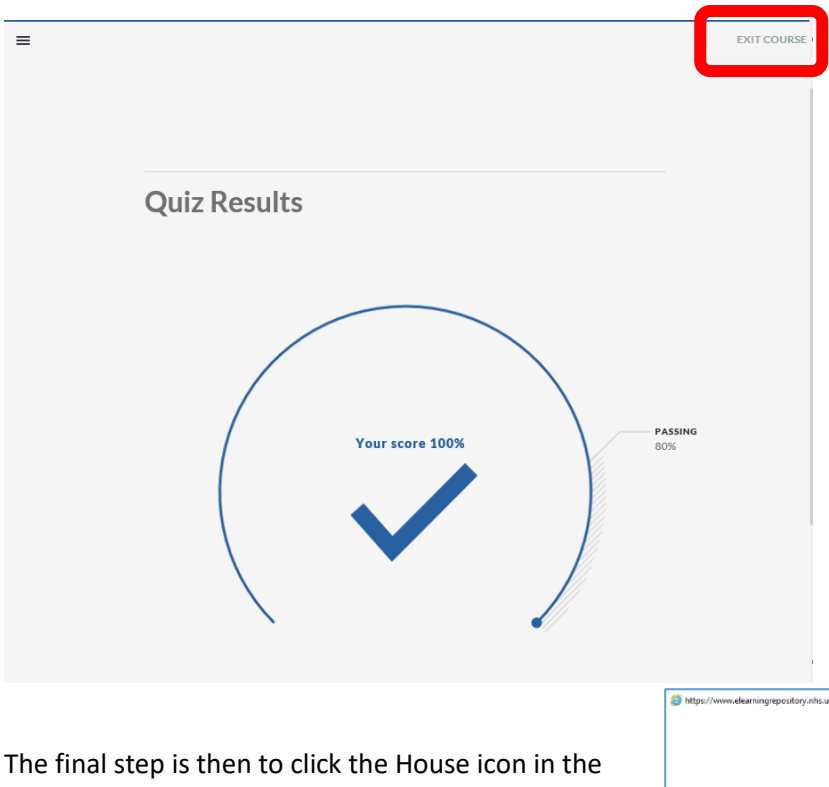

score will not be captured and you will need to complete the assessment again and EXIT COURSE. Once you select EXIT COURSE you will get confirmation that you can now close this window by clicking the X in the top

If you pass the assessment you next need to firs click the EXIT COURSE option which is shown in the right hand corner of this window. If you close this window without clicking the EXIT COURSE option your

top right hand corner.

Click the Home icon to exit the course correctly >>>

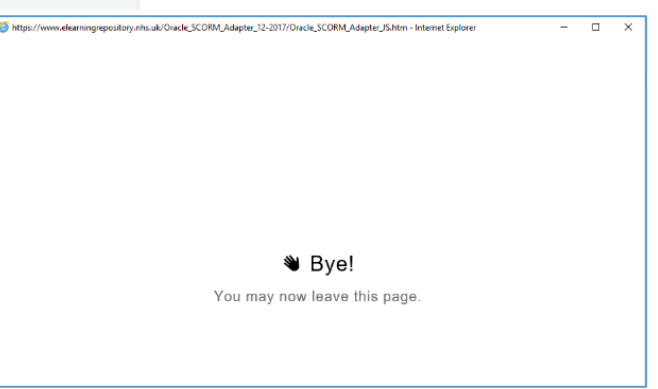

right hand corner.

# **Pop Up Blocker**

Sometimes records do not update because pop-ups have not been enabled in the browser that you are using.

Advice on enabling Pop-Ups can be found on the [Service Portal](https://nhsbt.service-now.com/sp?id=index) by typing Pop Up in the search field.

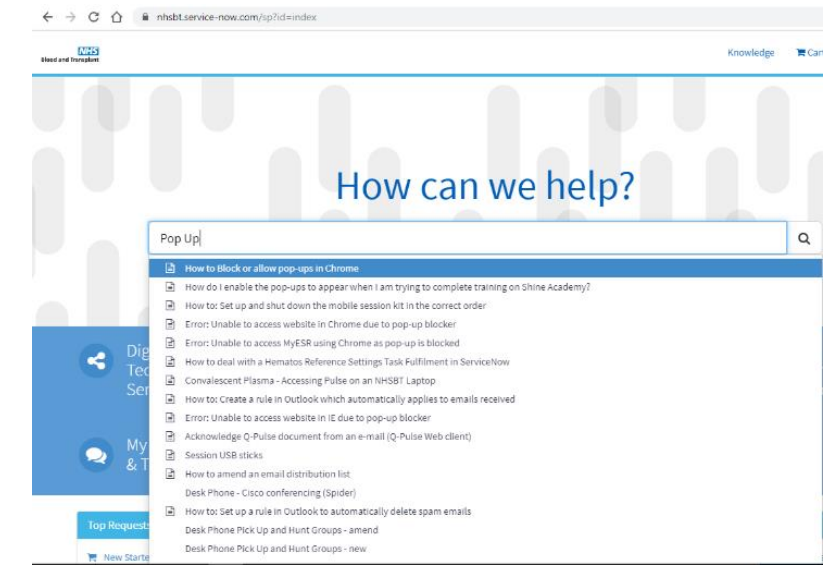

# **I can't play the eLearning / the play button is 'greyed out'**

This will depend on whether you have previously enrolled onto this learning in MyESR.

In the example below various training has been previously completed in MyESR in December. On the left hand side indicated in amber are mandatory training competencies that need to be renewed and beside each one is a magnifying glass.

Click the magnifying glass and you will be directed to the actions needed to complete the eLearning.

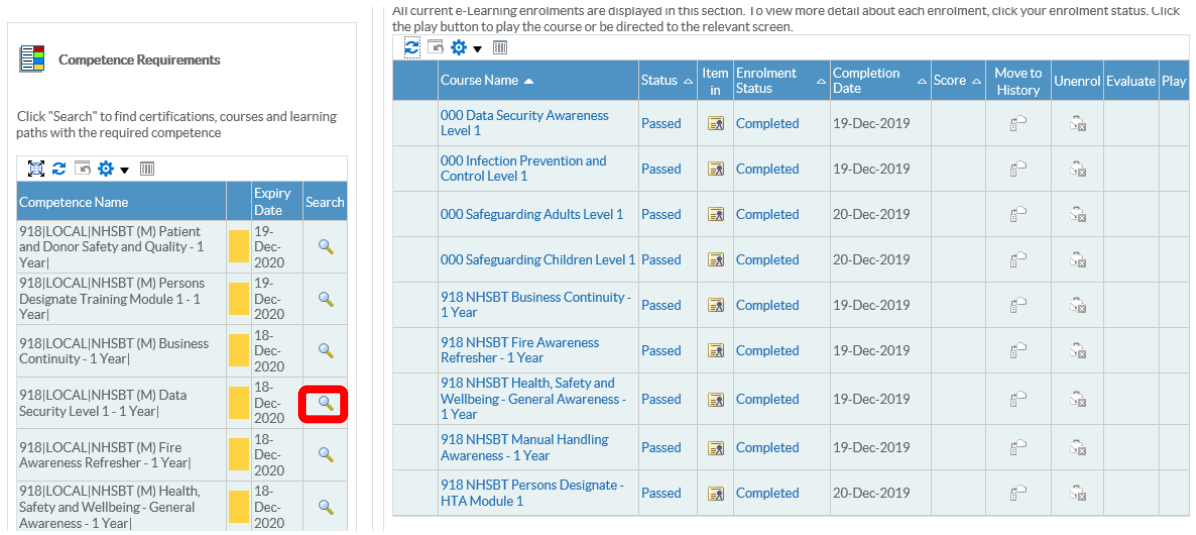

#### Example:

Click the magnifying glass next to Data Security. As this has previously been completed in MyESR the following message will appear indicating that you need to renew this training. Click the option to Renew:

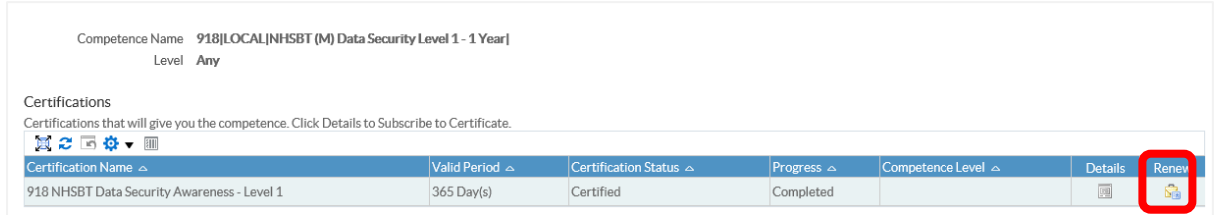

You will then be prompted to enrol onto the course:

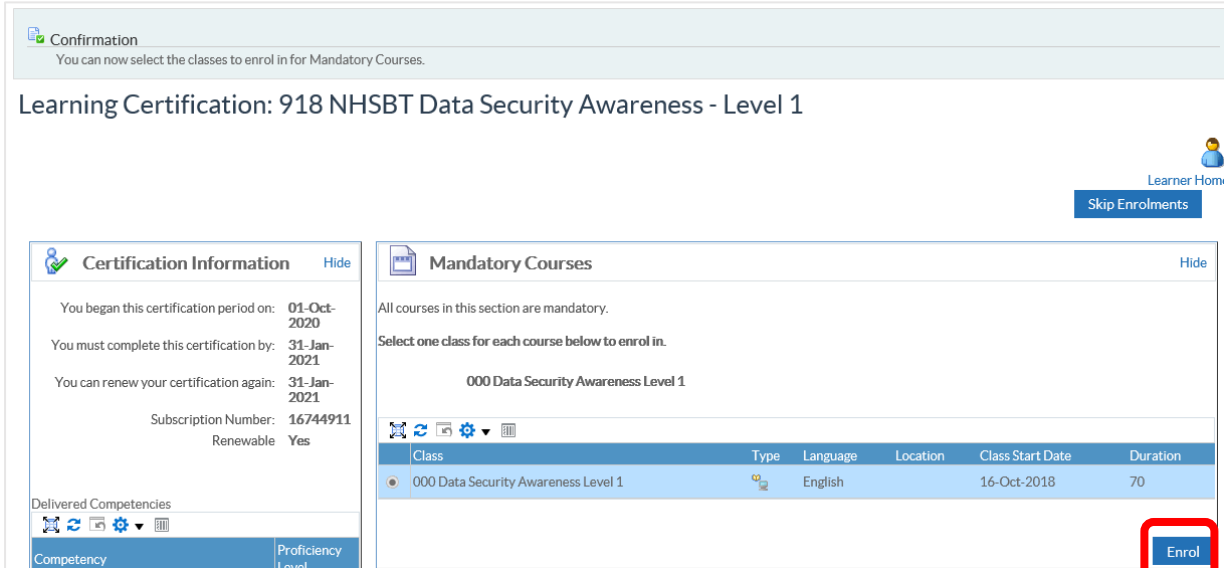

You will then be able to play the learning.

It may be that you have never completed eLearning in MyESR.

In the example below this person has never completed the Persons Designate Training. By clicking on the magnifying glass on the left hand side you will then be prompted to follow the steps to subscribe and enrol onto the learning.

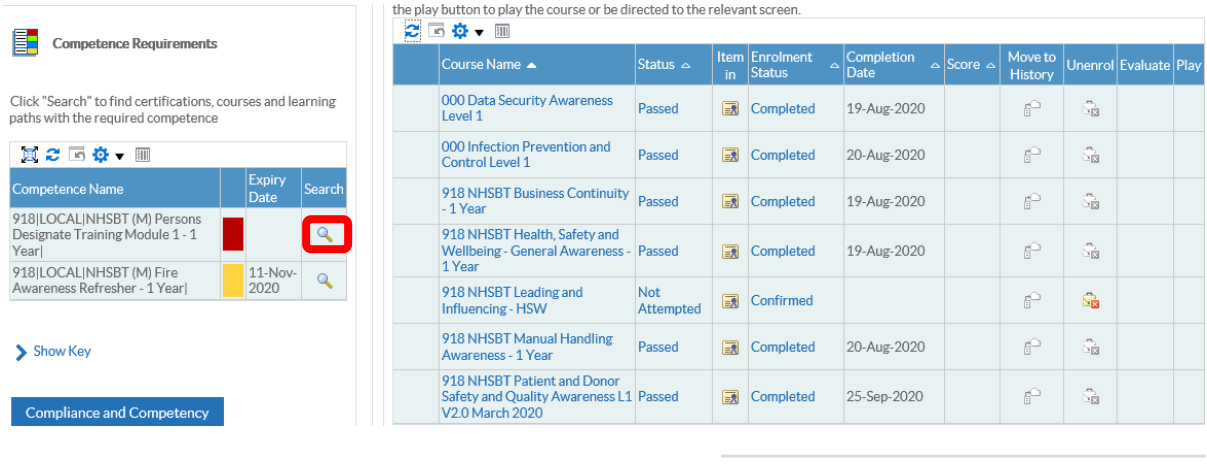

Subscribe

Unsubscribe

Learning Certification: 918 NHSBT Persons Designate HTA Module 1 - 1 Year

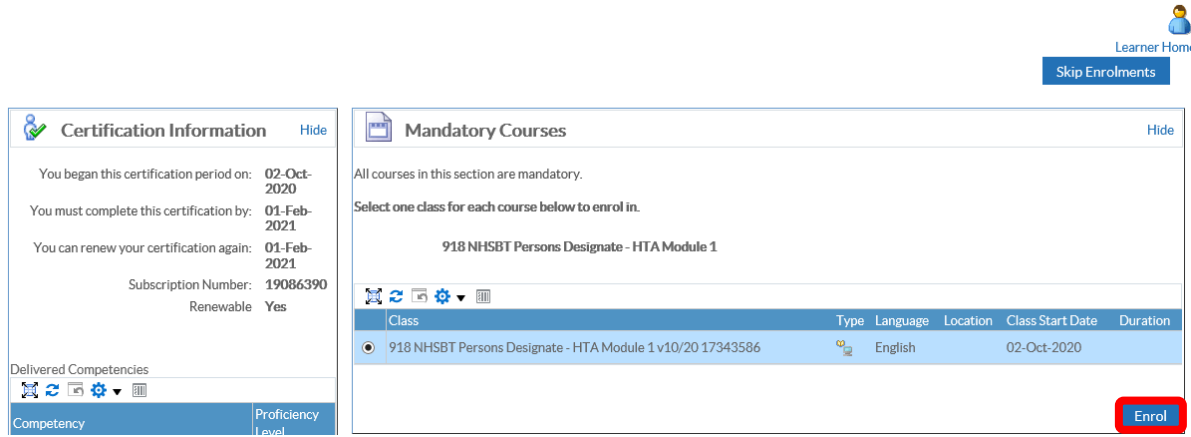

# **I have been enrolled multiple times onto the same course and can't play them**

If when you view your Learning page you see that you have been enrolled onto the same eLearning multiple times you can resolve this by un-enrolling from all but one of the courses and then play the one that remains.

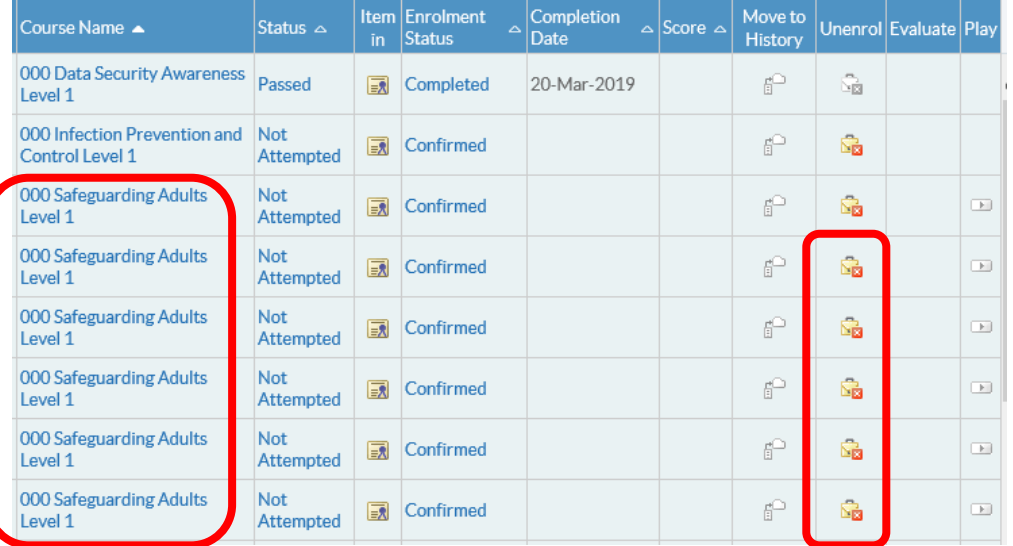